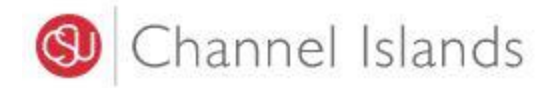

## Student Business Services

## **Online Payment Using Your Credit Card**

Enrollment Center – Sage Hall Phone: (805) 437-8810 Email: sbs@csuci.edu

- 1. Login to **myCI Portal**.
	- Dolphin Name and Password are case sensitive
	- If you forgot your password, click on "Forgot Password."

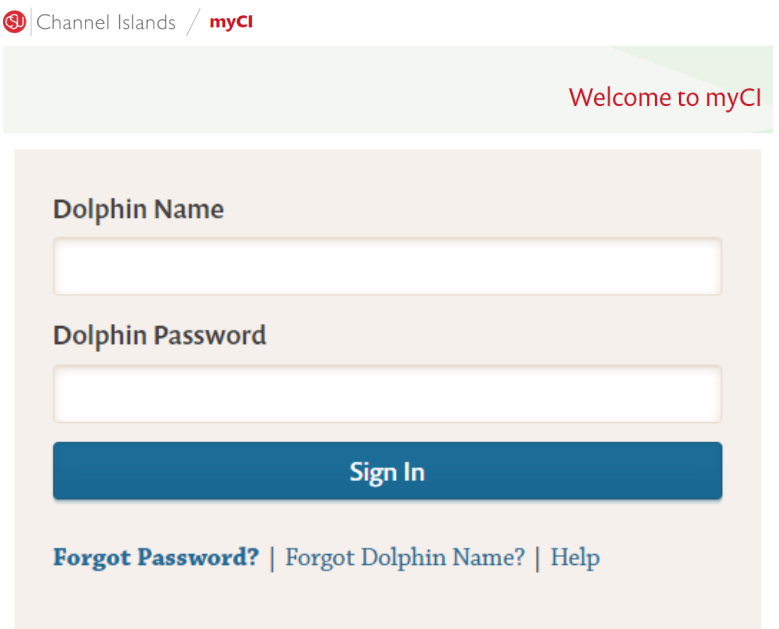

2. Locate and click on the **'CI Records'** tile.

**Pinned Services (What's this?)** 

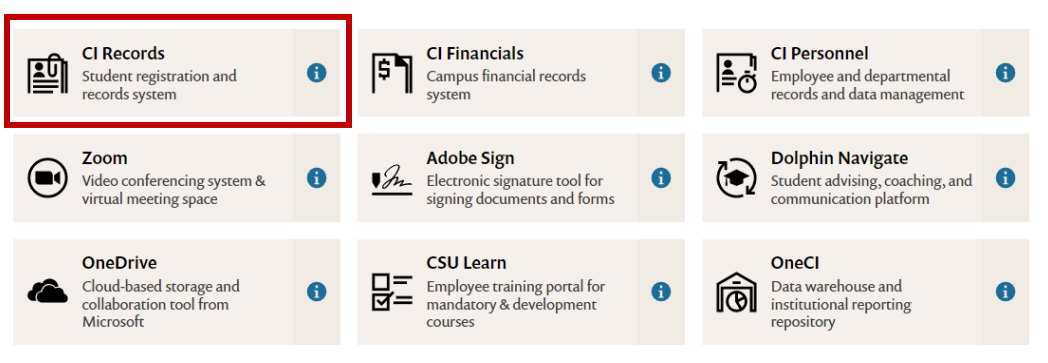

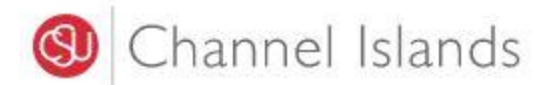

3. In your **Student Center** go to the **Finances** section select **'Make a Payment'.**

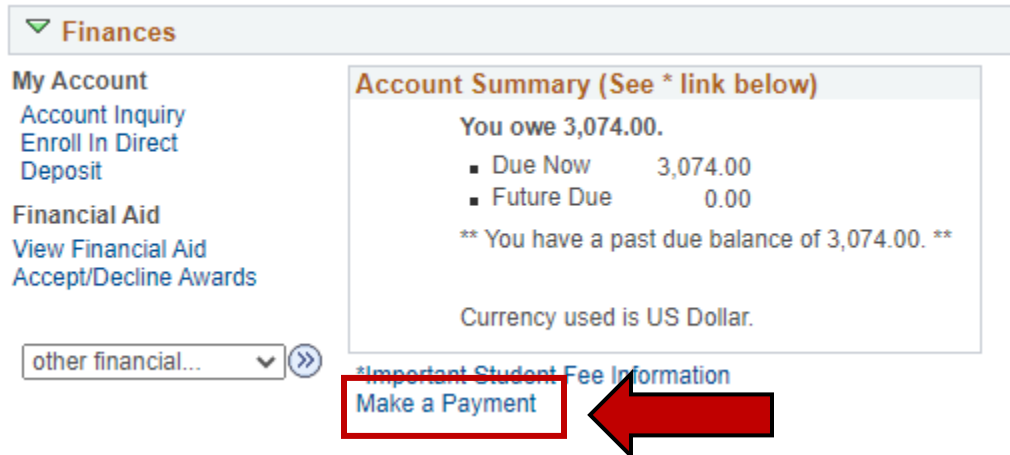

4. Click on the '**Login to CASHNet'** button.

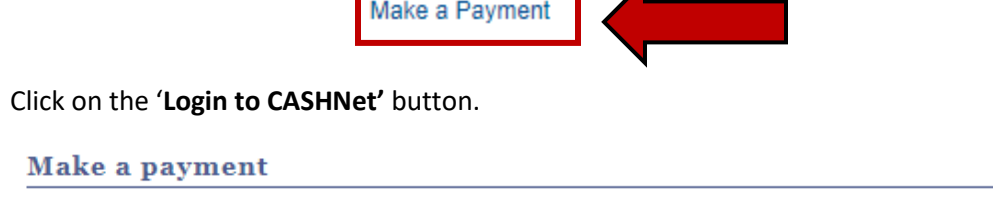

Due dates are strictly enforced. Please visit www.csuci.edu/sbs for complete details. \*\*Fees are subject to change at anytime based on budget needs.\*

You owe 3,074.00.

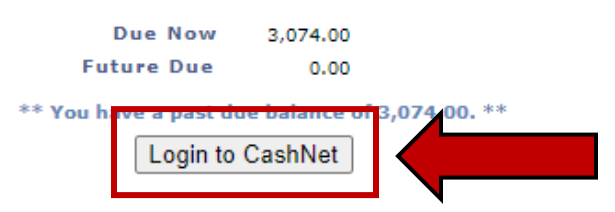

The CSU makes every effort to keep student costs to a minimum. Fees listed in published schedules or student accounts may need to be increased when public funding is inadequate. Therefore, CSU must reserve the right, even after fees are initially charged or initial fee payments are made, to increase or modify any listed fees. All listed fees, other than mandatory systemwide fees, are subject to change without notice, until the date when instruction for a particular semester or quarter has begun. All CSU listed fees should be regarded as estimates that are subject to change upon approval by the Board of Trustees, the Chancellor, or the Presidents, as appropriate. Changes in mandatory systemwide fees will be made in accordance with the requirements of the Working Families Student Fee Transparency and Accountability Act (Sections 66028 - 66028.6 of the Education Code).

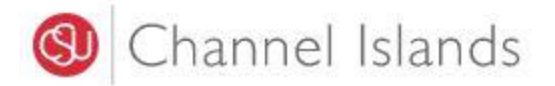

5. Select the **'Make a Payment'** link in the margin.

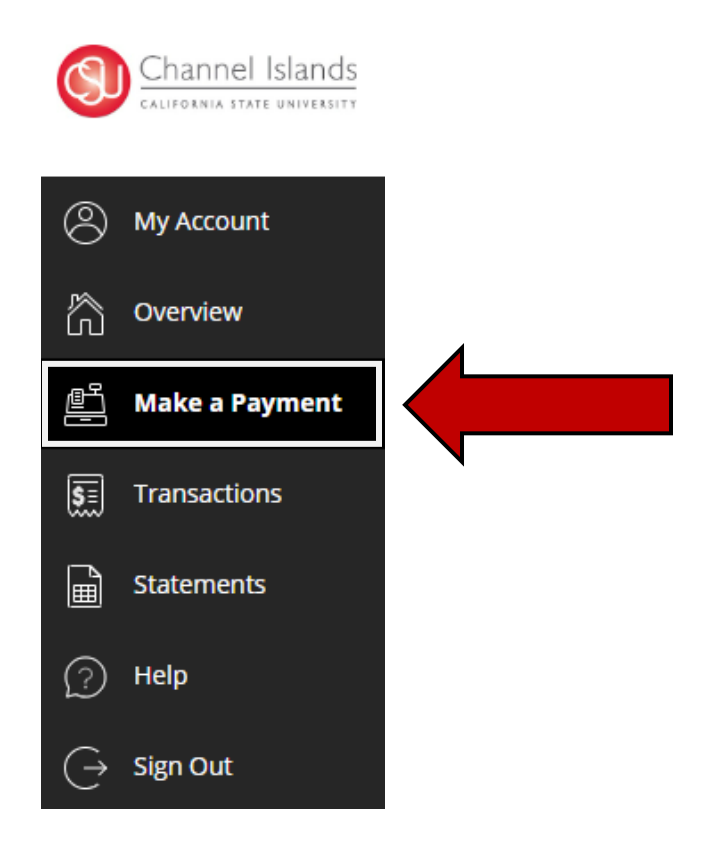

- 6. Select the '**General Balance'** option.
	- If necessary, you may click in the **'Amount'** box to modify the amount

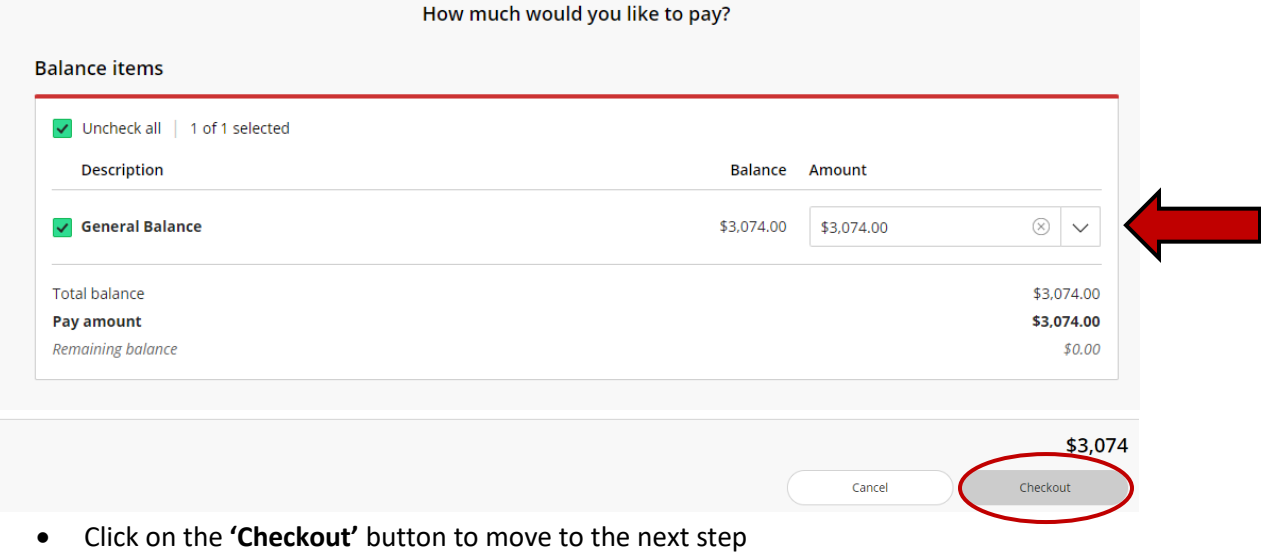

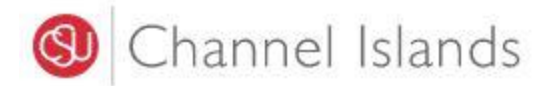

- 7. Select the **'New Credit or Debit Card'** payment method.
	- The credit card processor Transact Campus SmartPay charges a 2.65% service fee to the cardholder

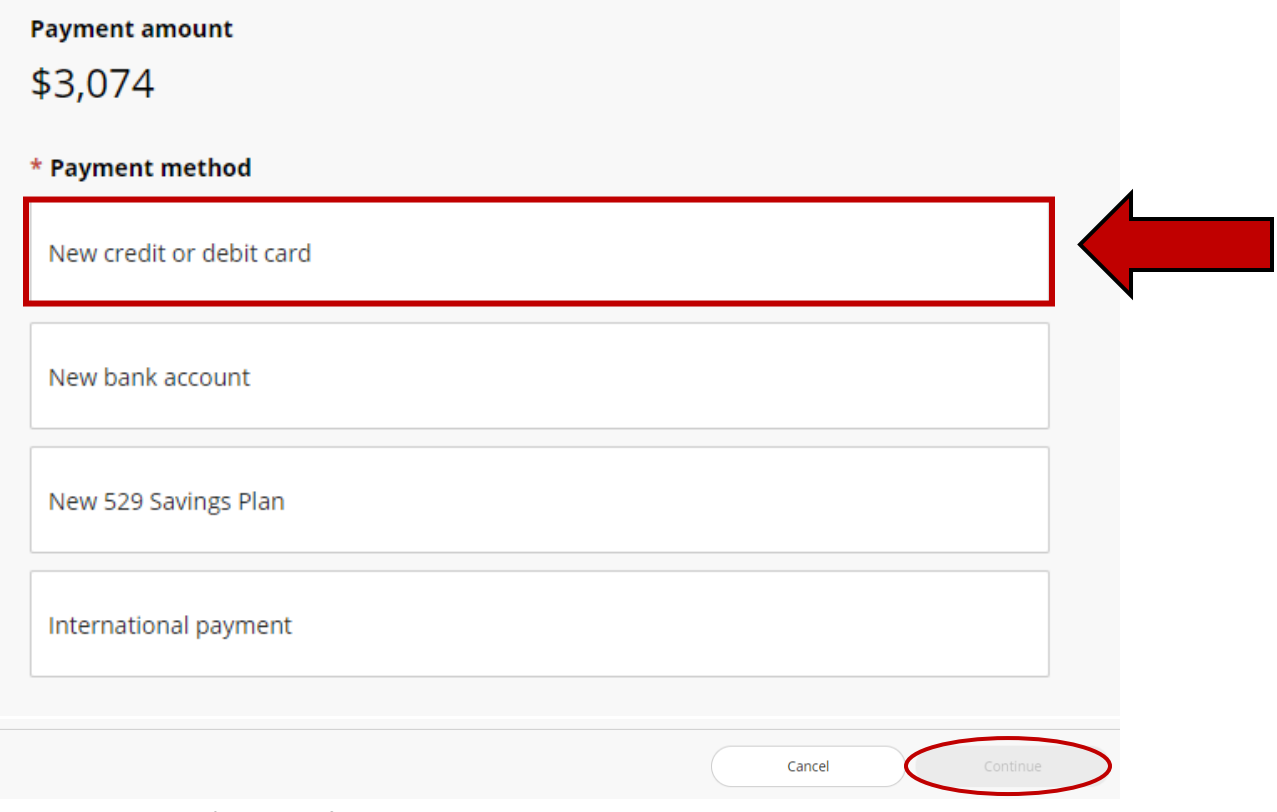

• Click on the **'Continue'** button to move to the next step

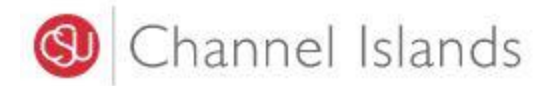

## 8. Enter **credit card Information**.

• American Express, Discover, MasterCard, Visa, and Diner's Club accepted.

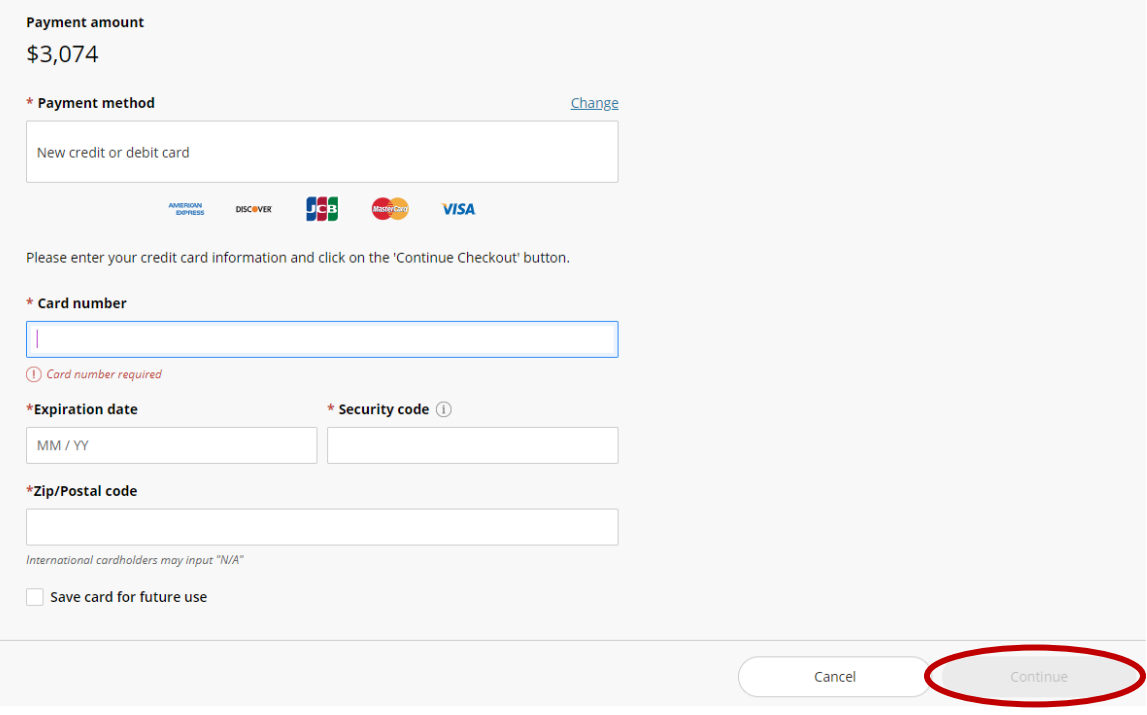

- Click on the continue button to move to the next step
- 9. Acknowledge the Service Fee Charge.

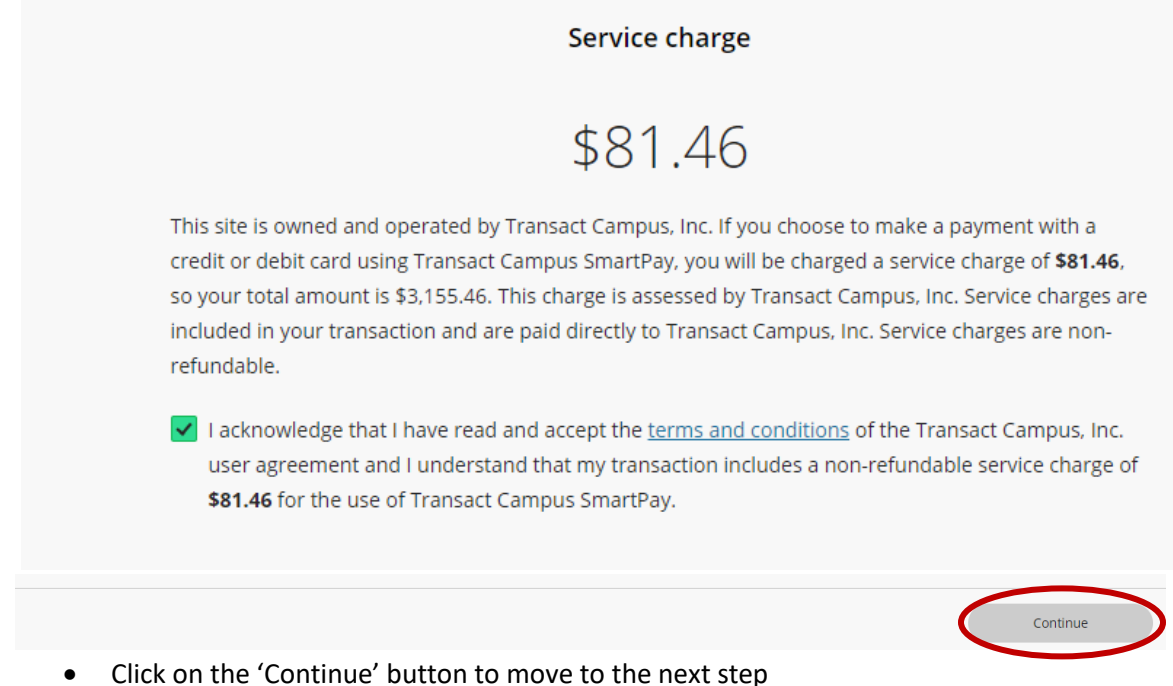

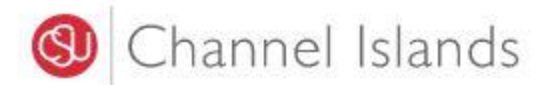

- 10. Check to make sure correct information was entered.
	- Payment confirmation will be sent to the email address provided

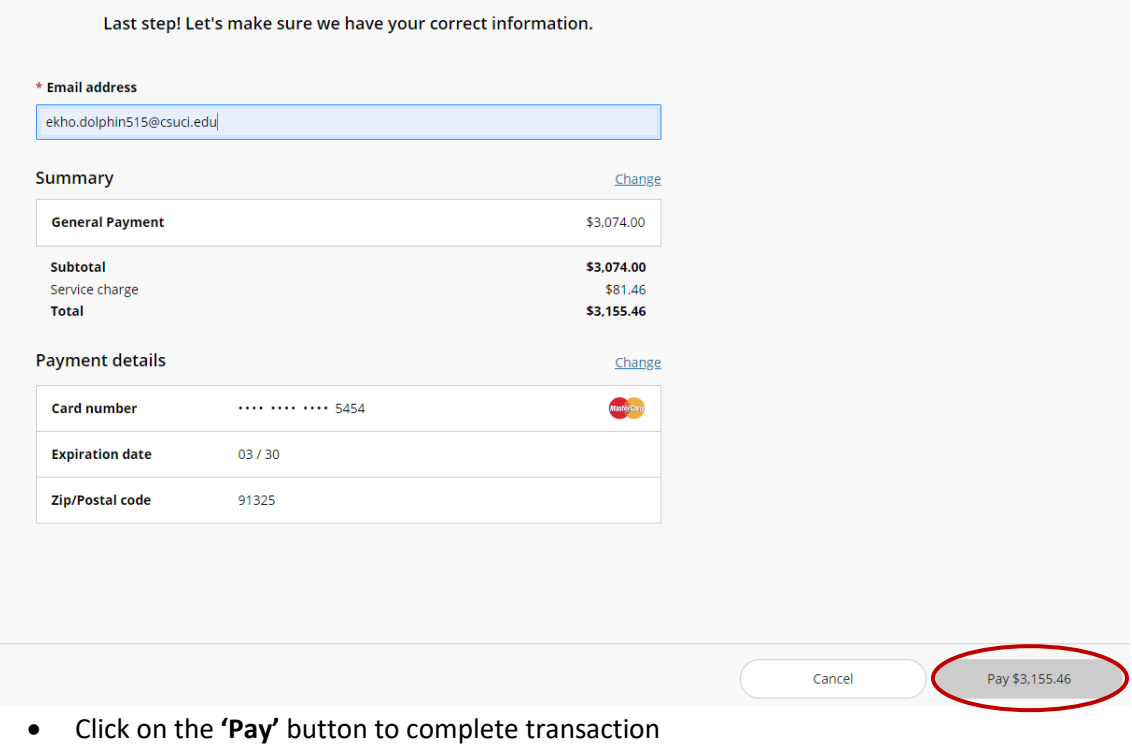